## Cost of Smoking

- 1. Open Microsoft Excel.
- 2. Save file using the file name **Cost of Smoking**.
- 3. Using the handout as your guide, type all of the black text. You do not need to stretch any cells at this point.

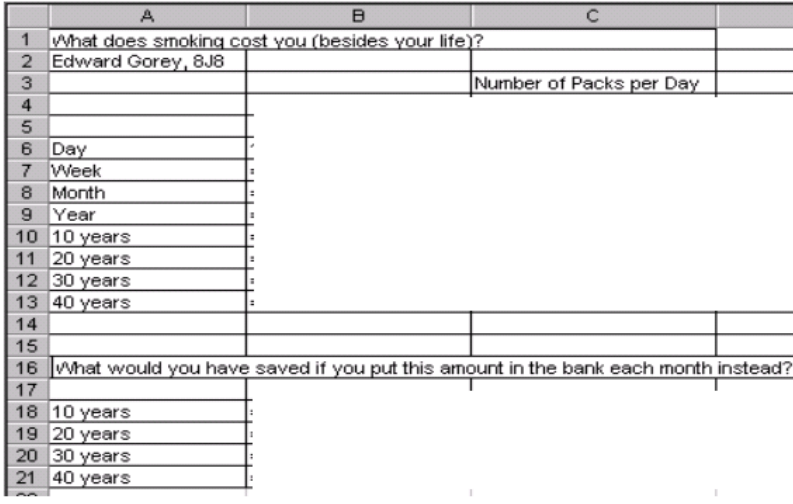

4. In cells B4 to F4, type the numbers 1, 1.5, 2, 2.5, and 3 (referring to the number of packs of cigarettes smoked. Make these numbers **BOLD and CENTERED**.

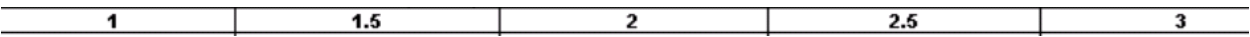

- 5. Type 1.75 in cell B6 (the price of a single pack of cigarettes in this exercise).
- 6. Type the formulas in cells B7 to B21, and from C6 to F6. Type them exactly as you see them. When you type a formula, what you see in the cell is the answer.

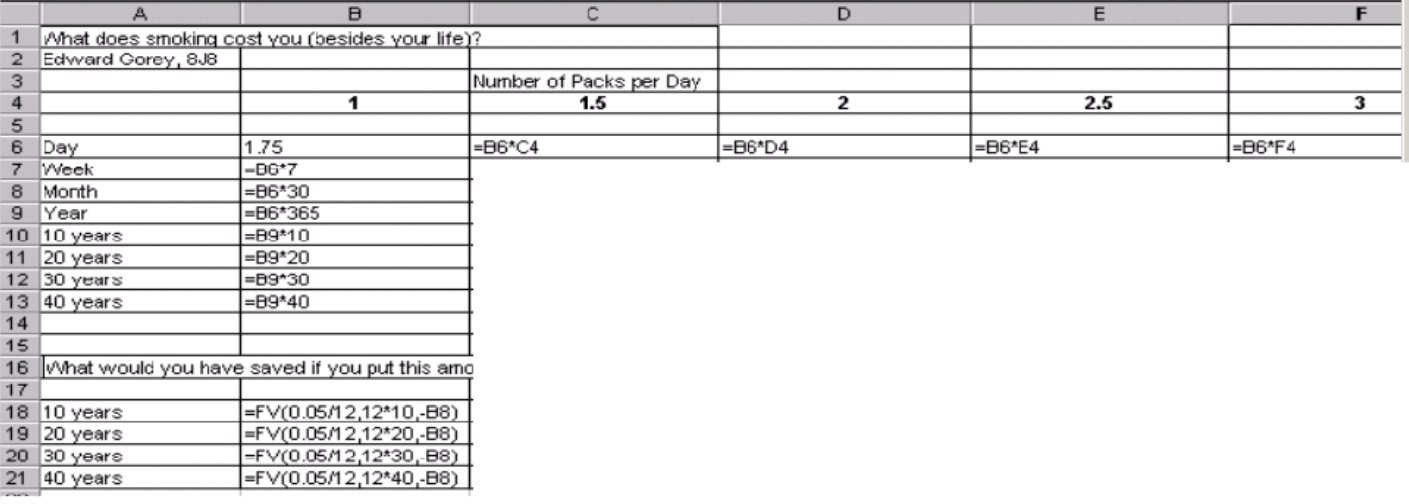

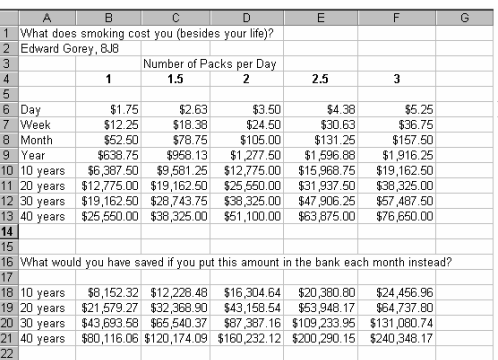

## 7. \* You need the formulas in gray but you **do not need to type them!!** To get the other formulas in gray…

- · Select cells B7 to B21 **(not cell B6!)**,
- · Click on the Fill Handle, the cursor will become a black cross ┼.

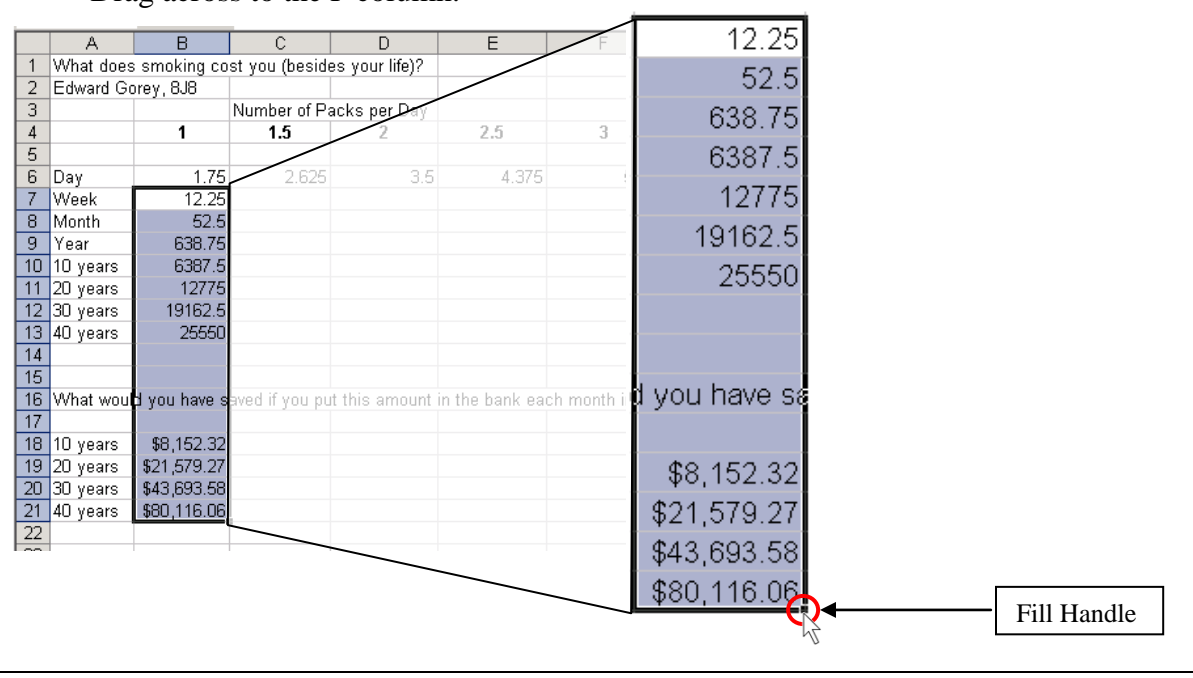

· Drag across to the F column.

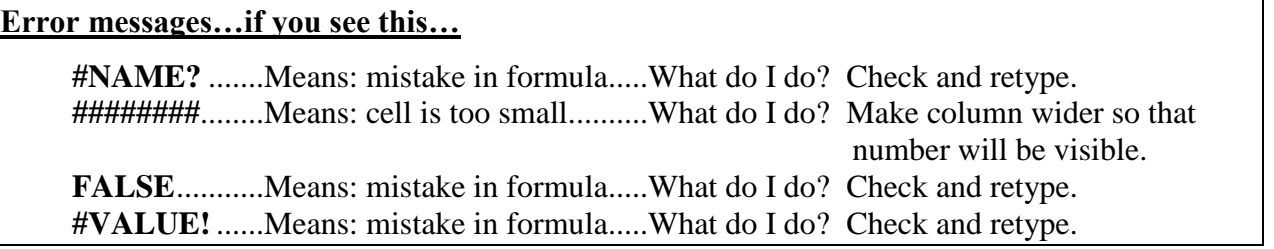

- 8. Change the numbers in cells B6 to F21 to currency (\$), by selecting the cells, then…
	- · Go to the Number group,
	- · Click Number Format,
	- · Click Currency,

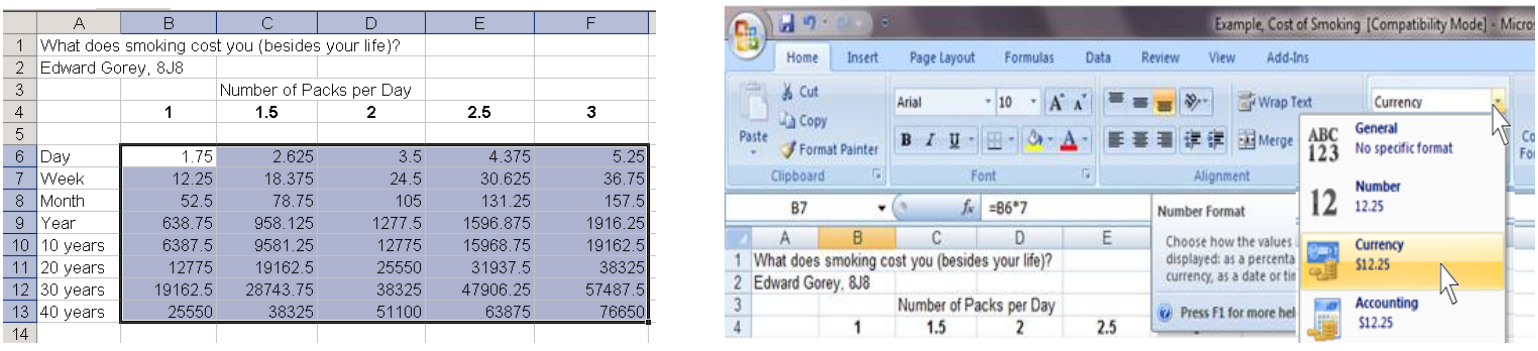

9. Let me see before you print. Be prepared to answer some questions about the cost of smoking cigarettes.